# Design Runner Tips and Tricks

#### The Basics

---Always press **and hold** the Green Print button when printing

--- The machine will automatically turn off if the purple button on the back of the unit is pressed, so when operating the Design Runner, do not rest your palm on the back of the machine (as if you are holding a mouse).

The Design Runner also has a battery save feature and will automatically turn off when not in use for a period of time.

---It is not necessary to press down on the machine or hold it tightly when printing.

---The Design Runner has an optical sensor on the bottom of the unit that 'tells' the machine when and where to print when moved with the green print button pressed. If the optical sensor is stationary it will not print. If the sensor is placed on something reflective (glass or a lacquered table) the machine will not sense any movement and will not print.

--Be sure to place the Design Runner back on its dock when not in use to help protect the print head and keep the ink cartridge from drying out.

# **Perfect Prints Every Time**

\*make sure the ink cartridge is clean

- 1. Each time you use your Design Runner utilize the maintenance feature to ensure clean, clear printing. Do this by pressing the wrench button on the lower right portion of the key pad. A black screen will show up on the LCD, press and hold the green print button and then glide the Design Runner across a piece of scrap paper.
- 2. If the ink did not print out completely use a slightly damp paper towel and wipe off the ink head. Repeat the maintenance feature sequence in Step 1 until the ink cartridge is clean and printing the maintenance feature properly (as shown below).

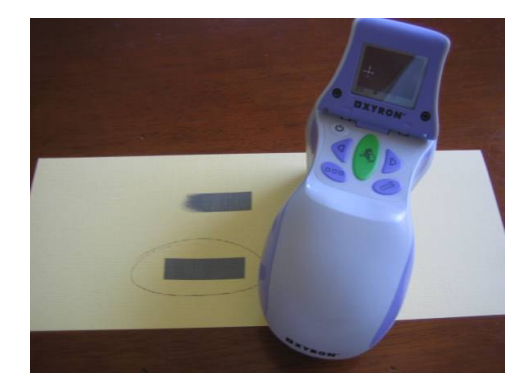

### \*run the image you are printing on a scrap piece of paper prior to printing on your project

1. Always keep a piece of scrap paper handy and if you have left your Design Runner sitting while completing other tasks. When ready to use again, simply run the selected image on the scrap paper first to make sure the print head is clear and the ink cartridge is not dried out.

#### Knowing Where the Design Runner will Print

#### \*be sure the "P" shows up on the LCD before running the Design Runner

- 1. After pressing the green Print button the LCD shows a "P" in the lower left corner of the screen.
- 2. In most cases it appears so quickly it is not noticed however with extra long images (for example, an 8" phrase) it will take approximately 2-3 seconds to appear on screen. At that point, the Design Runner can be run in either direction across the page to print the selected image.

# $*$ place the  $*$  located on the bottom right or left hand side of the machine where you would like the image to begin printing

- 1. The + located on the LCD marks the beginning the image.
- 2. The + located on the bottom right or left hand side of the Design Runner marks where the image will begin printing on the media (paper, ribbon, etc.)
- 3. When using the + target on the Right, glide the Design Runner to the right to print and the image will start printing at the beginning; when using the  $+$  target on the Left, glide the Design Runner to the left to print and the image will start printing at the end point.

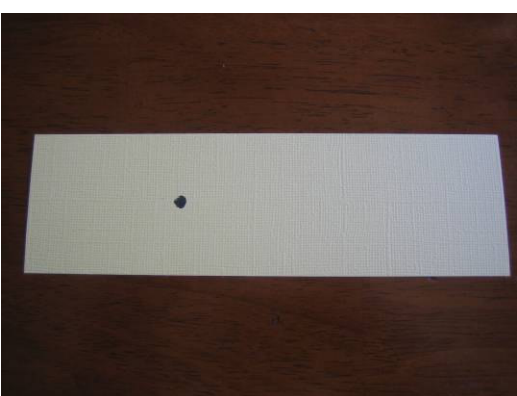

In the example the black dot is marked on the paper to identify the point at which the printing is desired.

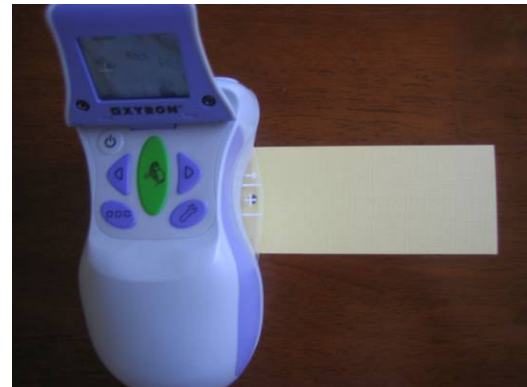

The + located on the bottom right or left hand side of the Design Runner should be placed where the printing is desired (in this case where the black dot is marked).

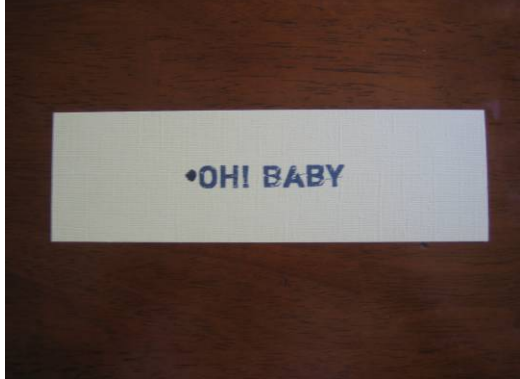

The print will begin on the paper as it appeared on the LCD.

# Printing Straight Lines

# \*use a ruler for perfectly straight images every time

# \*when printing on a smaller piece of paper tape the paper down to your work surface

- 1. The front of the Design Runner has a flat edge.
- 2. Using a straight edge ruler place the Design Runner behind it, press and hold the green print button and glide the machine across the page while keeping it against the ruler.

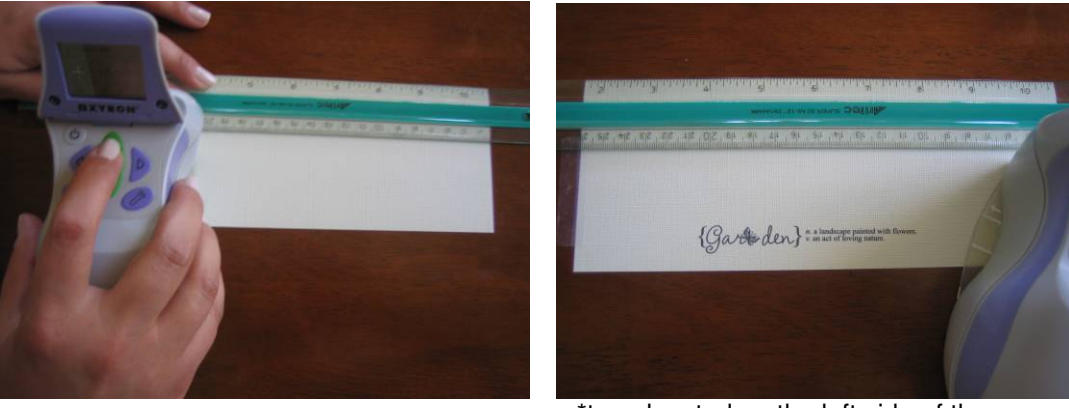

\*tape located on the left side of the paper

### Continuous Borders

\*select the button with three squares on it to activate continuous mode printing (the LCD screen will display three squares in the lower right corner) \*scrap paper is perfect for making edge to edge borders

- 1. When printing on standard weight patterned paper a piece of scrap copy paper or other thin paper can be placed underneath. While the Design Runner is in continuous mode begin printing on the scrap paper, then onto the patterned paper, and then back on the scrap paper.
- 2. When printing on Bazzill cardstock (or any other heavy weight paper) use clear tape and two pieces of scrap paper of the same thickness. Turn the Bazzill cardstock texture side down and tape the two scraps (also texture side down) to both ends of the paper being printed on. Turn the papers texture side up and print the image in continuous mode in a straight line or in a curve for added dimension! (shown below)

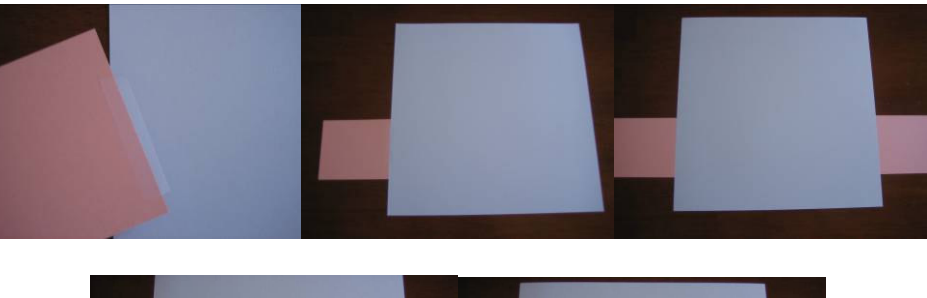

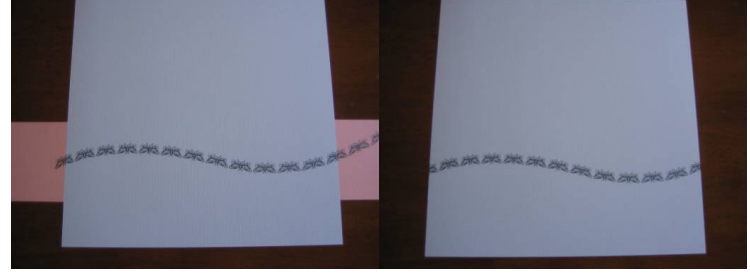